# **iPhone and iPad Install Instructions**

1. Download Citrix Workspace from the Apple Store

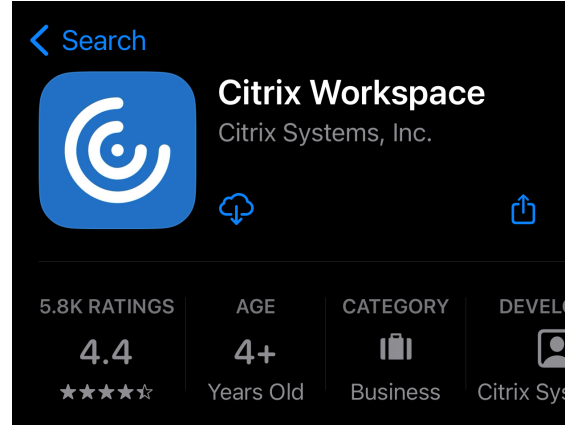

2. Open Workspace on you Device

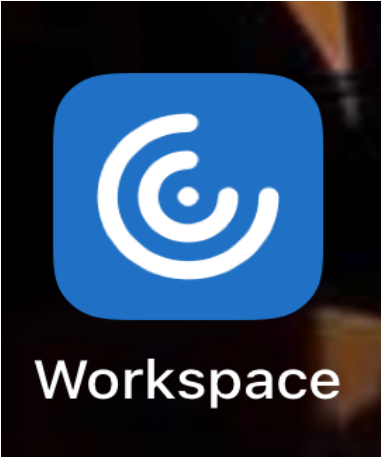

3. Click Get Started

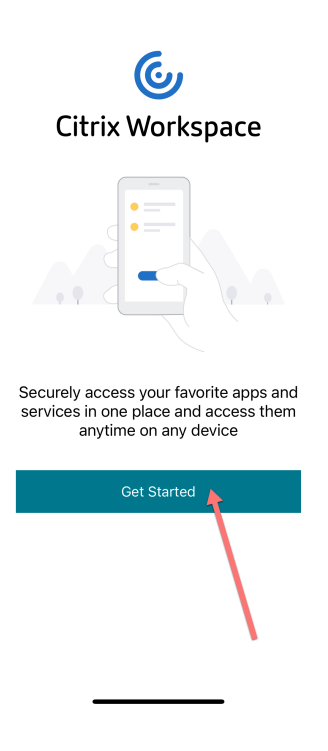

### 4. Type agent.runapps.net in the URL Path, then click Continue

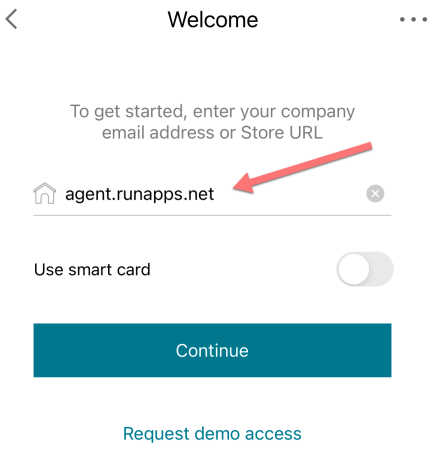

## 5. Sign In with your Agent Office Login and Password, then click Sign in

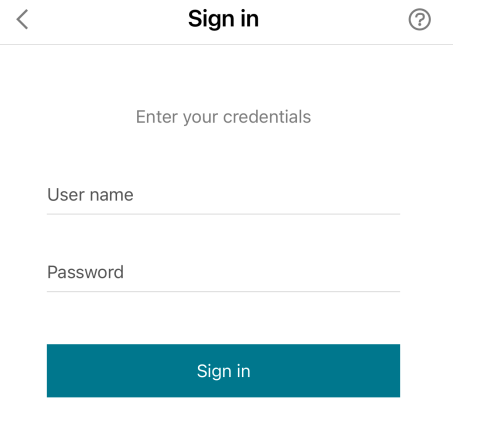

Ñ

 $\mathbf{r}$ 

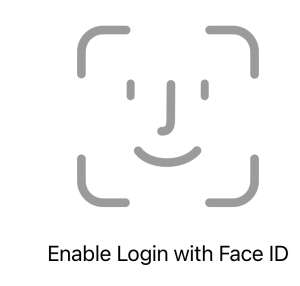

Use your Face ID for faster, easier<br>access to your account.

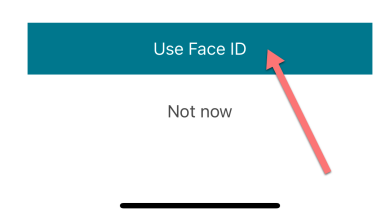

### Click on AgentOffice v10 to launch application

#### Store

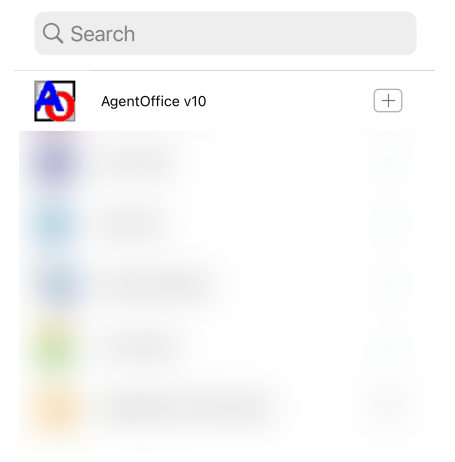

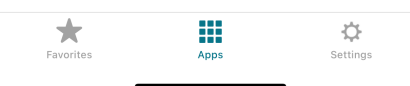